# Podręcznik użytkownika

# **L206WU**

 $\mathbf{P}_{\text{rzed}}$  użyciem tego urządzenia przeczytaj uważnie uwagi podane w

rozdziale Środki ostrożności.

Przechowuj Podręcznik użytkownika (CD) w dostępnym miejscu, aby korzystać z niego w przyszłości.

 $\boldsymbol{W}$  razie potrzeby skorzystania z serwisu należy podać informacje

znajdujące się na tabliczce umieszczonej na produkcie.

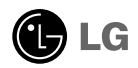

To urządzenie zostało zaprojektowane i wyprodukowane w sposób zapewniający Twoje bezpieczeństwo osobiste, jednak niepoprawne jego użycie może spowodować ryzyko porażenia pradem elektrycznym lub niebezpieczeństwo pożaru. Aby umożliwić poprawne działanie wszystkich środków bezpieczeństwa wbudowanych do tego monitora, należy przestrzegać nastepujących podstawowych zasad instalacji, u˝ytkowania i serwisu.

### **Bezpieczeństwo**

Należy używać tylko przewodu zasilania dostarczonego wraz z urządzeniem. W razie<br>użycia innego przewodu zasilania należy sprawdzić, czy jest on zgodny ze stosownymi<br>normami krajowymi, jeśli nie był dostarczony przez sprzed

Przewód zasilania jest używany jako główne urządzenie odłączające. Sprawdź, czy po instalacji urządzenia sieciowe gniazdko ścienne jest tatwo dostępne.

Zasilaj monitor tylko ze źródła energii wskazanego w danych technicznych w niniejszym podreczniku lub podanego na monitorze. W razie braku pewności co do rodzaju zasilania w domu należy porozumieć się ze sprzedawcą.

Przeciążone gniazda sieci prądu zmiennego i przedłużacze są niebezpieczne. Równie niebezpieczne są wystrzępione przewody zasilania i uszkodzone wtyczki. Mogą one spowodować niebezpieczeństwo porażenia pradem elektrycznym lub niebezpieczeństwo pożaru. Skontaktuj się z technikiem serwisu w celu wymiany. Nie otwieraj monitora.

Wewnatrz nie ma elementów przeznaczonych do obsługi przez użytkownika.

- Wewnatrz nie ma elementów przeznaczonych do obsługi przez użytkownika.
- Nawet kiedy wyłącznik jest w stanie OFF (Wyłączony), wewnątrz występują niebezpieczne wysokie napiecia.
- Jeśli monitor nie działa prawidłowo, skontaktuj się ze sprzedawca.

Aby uniknać obrażeń ciała:

- Nie ustawiaj monitora na pochylonej półce, jeśli nie będzie prawidłowo umocowany.
- **Używaj tylko podstawy zalecanej przez producenta.**
- Nie wolno uderzaç w ekran ani rzucaç w jego kierunku ˝adnych przedmiotów. Mo˝e to spowodować uszkodzenie ciała lub produktu.

Aby zapobiec po˝arowi lub innemu zagro˝eniu:

- Zawsze wyłączaj monitor, jeśli opuszczasz pokój na dłużej niż na chwilę. Nigdy nie pozostawiaj monitora w∏àczonego wychodzàc z domu.
- Zadbaj, aby dzieci nie wrzucały ani nie wkładały żadnych przedmiotów do otworów obudowy monitora. Na niektórych częściach wewnętrznych występują wysokie napięcia.
- Nie dodawaj akcesoriów, które nie zostały przeznaczone do tego monitora.
- Gdy monitor jest pozostawiony bez nadzoru przez dłuższy czas, wyjmij wtyczkę z gniazdka ściennego.
- W czasie burzy z wyładowaniami atmosferycznymi nigdy nie dotykaj przewodu zasilającego ani sygnałowego, gdyż jest to bardzo niebezpieczne i może spowodować porażenie prądem elektrycznym.

### Instalacja

Zadbaj, aby nic nie leżało na przewodzie zasilania ani nic po nim nie przejeżdżało oraz nie ustawiaj monitora w miejscu, w którym przewód zasilania jest nara˝ony na uszkodzenie.

Nie korzystaj z monitora w pobliżu wody, czyli np. blisko wanny, umywalki, zlewu kuchennego, pralki, w wilgotnej piwnicy lub w pobliżu basenu pływackiego. Monitory mają w obudowie otwory wentylacyjne, aby umożliwić odprowadzanie ciepła wytwarzanego w czasie pracy. Jeśli te otwory zostaną zasłonięte, gromadzące się ciepło może spowodować uszkodzenie i w jego następstwie niebezpieczeństwo pożaru. Dlatego NIE WOLNO:

- Zasłaniać dolnych otworów wentylacyjnych, ustawiając monitor na łóżku, sofie, kocu itp.
- $\blacksquare$  Ustawiać monitora w obudowie, jeśli nie będzie zapewniona należyta wentylacja.
- Zasłaniać otworów wentylacyjnych tkanina lub innym materiałem.
- Ustawiać monitora w pobliżu grzejnika, nad grzejnikiem lub innym źródłem ciepła.

Nie wolno przecierać ani uderzać aktywnej matrycy LCD żadnym twardym przedmiotem, gdyż może to doprowadzić do jej trwałego porysowania, zmatowienia lub zniszczenia

Nie wolno przez dłuższy czas naciskać palcem ekranu LCD, ponieważ może to spowodowaç powstawanie obrazów wtórnych.

Na ekranie mogą pojawiać się uszkodzone punkty, na przykład czerwone, zielone lub niebieskie plamki. Nie ma to jednak wpływu na sprawność monitora

Aby na monitorze LCD uzyskać jak najlepszą jakość obrazu, należy stosować zalecaną rozdzielczość. Ustawienie innej rozdzielczości może spowodować przeskalowanie lub inne przetworzenie obrazu wyświetlanego na ekranie. Jest to jednak naturalna cecha panelu LCD o ustalonej rozdzielczości.

Jeśli nieruchomy obraz jest wyświetlany na ekranie przez dłuższy czas, może on spowodowaç uszkodzenie ekranu i mo˝e zostaç na nim utrwalony. Nale˝y upewnić się, że jest włączona opcja wygaszacza ekranu. Efekt ten występuje również w produktach innych firm i nie jest objęty gwarancją.

#### **Czyszczenie**

- Przed czyszczeniem ekranu LCD należy odłączyć zasilanie
- Stosować lekko wilgotną (nie mokrą) ściereczkę. Nie wolno używać aerozoli bezpośrednio na ekran monitora, ponieważ nadmiar rozpylanej cieczy może spowodować porażenie prądem elektrycznym.

#### Pakowanie

■ Nie należy wyrzucać oryginalnego opakowania i pudełka. Stanowią one idealny pojemnik do transportowania urzàdzenia. Kiedy urzàdzenie jest przewo˝one w inne miejsce, nale˝y je zapakowaç w oryginalne opakowanie.

#### Złomowanie

- Lampa fluoroscencyjna użyta w tym produkcie zawiera niewielką ilość rtęci.
- Urządzenia tego nie należy wyrzucać wraz ze zwykłymi odpadami domowymi.
- Złomowanie tego produktu musi odbywać się zgodnie z lokalnymi przepisami.

### Podłączanie monitora

Przed rozpoczęciem konfigurowania monitora należy się upewnić, że monitor, system komputerowy i inne dołaczone urządzenia są wyłaczone.

# Montaż podstawy

- 1. Umieść monitor na miekkiej tkaninie ekranem skierowanym w dół
- ${\mathbf 2}.$  Obróć nóżkę tak, jak pokazano na rysunku  $\left( \textcolor{red}{\mathbf{1}} \right)$  .

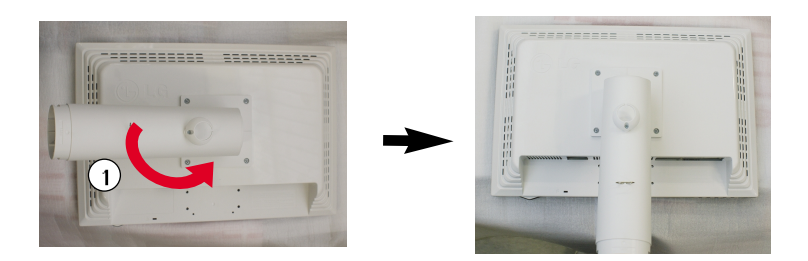

- 3. Przymocuj podstawe do nóżki (przód, tyl), wsuwając ją w odpowiednim kierunku.
- 4. Po zmontowaniu wszystkich elementów ostrożnie podnieś monitor i ustaw go ekranem do przodu.

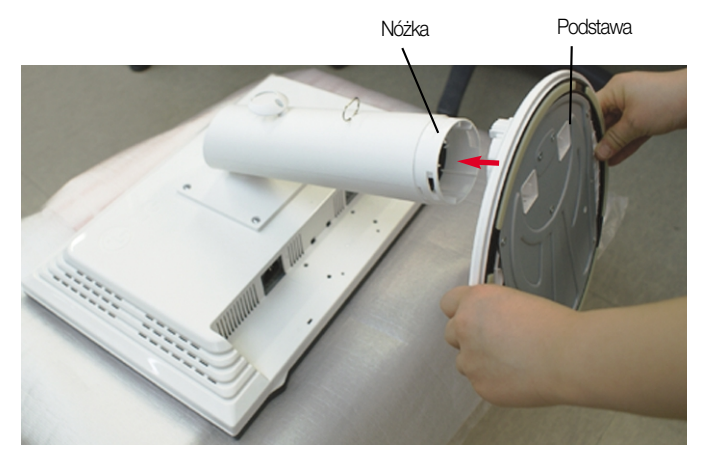

#### **Ostrzeżenie**

Taśmę i zawleczkę blokującą można zdjąć tylko wtedy, gdy podstawka jest podciągnięta do góry. W przeciwnym razie wystające części podstawki mogą zranić użytkownika.

# Demontaż podstawy

1. Połóż poduszke lub miekka tkanine na płaskiej powierzchni.

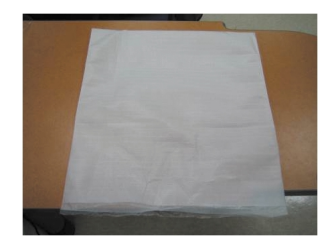

2. Umieść monitor na poduszce lub tkaninie ekranem skierowanym w dó∏.

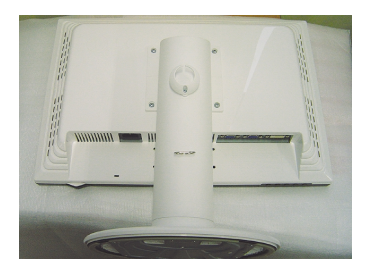

**3.** Wciśnij zatrzask wewnątrz, wyjmij podstawę z konstrukcji podstawy.

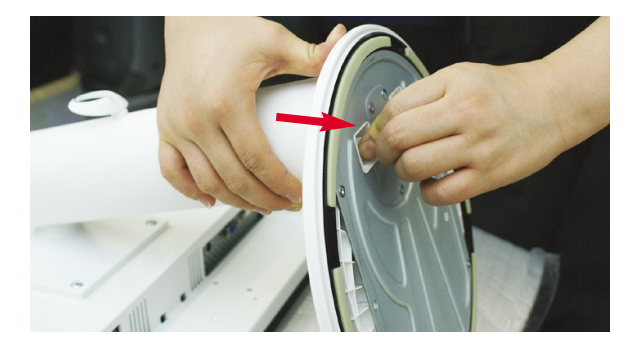

#### Ważne

■ Na tej ilustracji przedstawiono ogólny model połączenia. Twój monitor może się różnić od elementów pokazanych na rysunku.

**P4**

Nie przenoś monitora w pozycji do góry nogami, trzymając go tylko za podstawę. Monitor może upaść i ulec uszkodzeniu lub zranić Cię w stopę.

Przed rozpoczęciem konfigurowania monitora należy się upewnić, że monitor, system komputerowy i inne dołączone urządzenia są wyłączone.

# Ustawianie pozycji wyświetlacza

- **1.** Wypróbuj ró˝ne sposoby wyregulowania pozycji panelu w celu zapewnienia sobie maksymalnego komfortu.
	- Zakres przechylenia: -3°~17° <br>■ Zakres obrotu : 356°

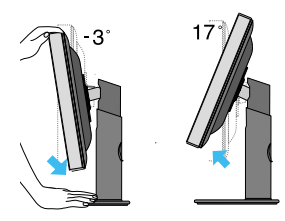

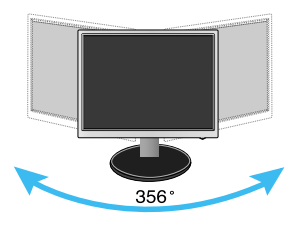

Zakres wysokości: maksymalnie 140 mm (5,51 cala) Aby dostosować wysokość, wyjmij zawleczke blokującą. 140,0mm

#### **Ergonomia**

W celu zachowania wygodnej i ergonomicznej pozycji widzenia zaleca się, aby kat odchylenia monitora od pionu nie przekraczał pięciu stopni.

**P5**

■ Po wyjęciu wtyczki blokującej nie trzeba wkładać jej ponownie, aby dostosować jej wysokość.

# Korzystanie z komputera

- $1.$  Upewnij się, że komputer i produkt są wyłączone. Podłącz przewód sygnału wejściowego  $\textcircled{1}$  i przewód zasilania  $\textcircled{2}$  w odpowiedniej kolejności, a następnie dokręć śrubę zabezpieczającą przewód sygnału wejściowego.
	- **A** Pod∏àcz kabel DVI
	- **B** Podłącz kabel D-sub
	- **C** Pod∏àcz przewód USB

#### UWAGA

- Uproszczony widok z tyłu
- Ten widok z tylu reprezentuje model ogólny: Twój monitor może się różnić od przedstawionego na ilustracji.
- Nale˝y u˝ywaç zgodnych z produktem ekranowanych przewodów interfejsu (15-stykowy kabel D-sub, kabel DVI).

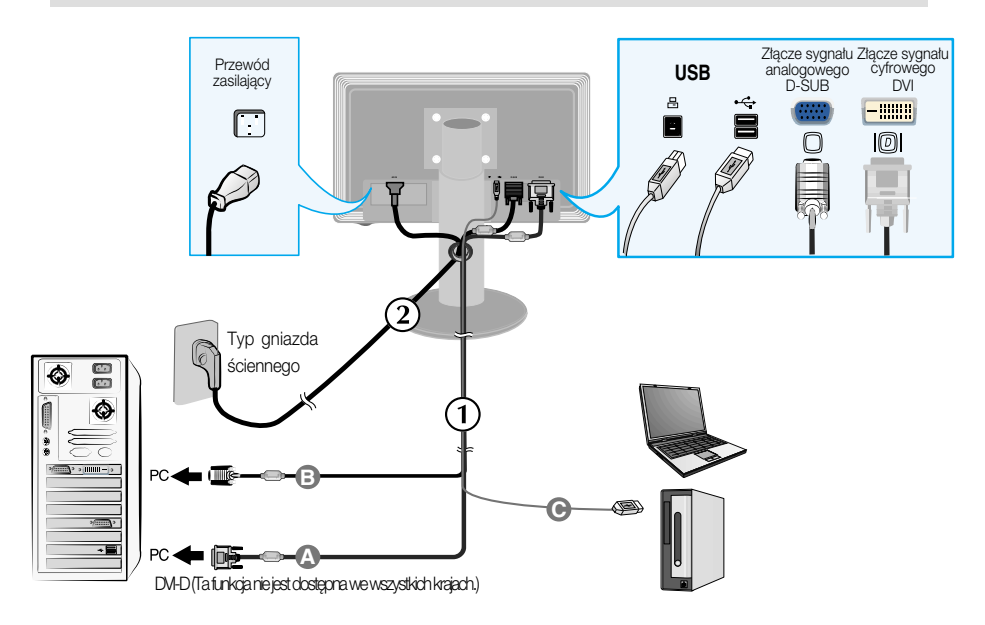

2. Naciśnij przycisk (<sup>1</sup>) na przednim panelu przełączania, aby włączyć zasilanie. Po włączeniu monitora jest automatycznie włączana "Funkcja automatycznego ustawiania obrazu". (Tylko w trybie analogowym)

**USTAWIENIE UŻYTKOWNIKA** 

#### UWAGA

"Funkcja automatycznego ustawiania obrazu"? Ta funkcja zapewnia optymalne ustawienia monitora. Gdy u˝ytkownik po raz pierwszy pod∏àczy monitor do komputera, funkcja ta automatycznie dostosuje ustawienia wyświetlacza optymalnie do sygnałów wejściowych.

Funkcia ..AUTO/SET" (AUTO/USTAW)? Gdy podczas używania urządzenia lub po zmianie rozdzielczości wystàpià takie problemy jak rozmazany ekran, rozmazane litery, migotanie ekranu lub przekrzywienia ekranu, naciśnij przycisk funkcji "AUTO/SET" (AUTO/USTAW), aby poprawić rozdzielczość.

# Podłączanie przewodu USB(Universal Serial Bus)

1. Podłacz przewód USB tak, jak pokazano na schemacie.

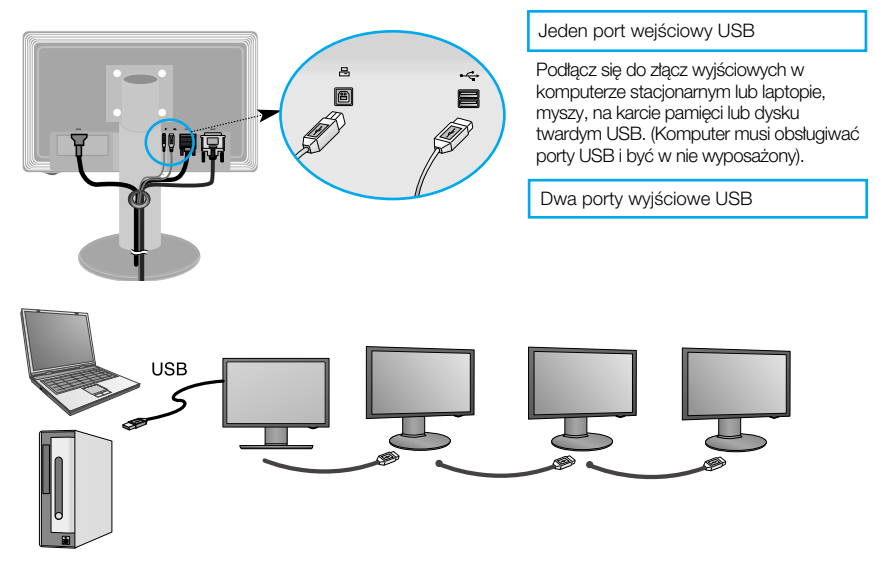

# Porządkowanie przewodu USB(Universal Serial Bus)

1. Przesuń ekran monitora w górę tak bardzo, jak to możliwe, następnie obróć go w kierunku wskazanym przez strzałkę i podłącz do monitora przewód USB.

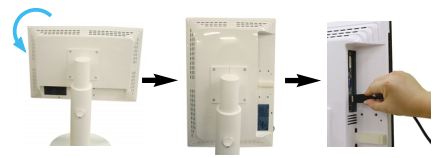

2. Uporządkuj przewód USB tak, jak pokazano na ilustracji, a nastepnie dociśnij uchwyt na przewód (zgodnie z kierunkiem strzałki) i otwórz go.

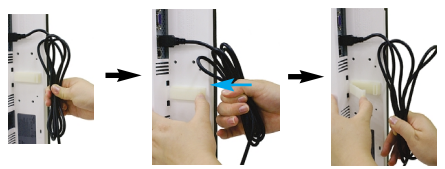

**3.** Umieść przewód USB w uchwycie tak, jak pokazano na ilustracii.

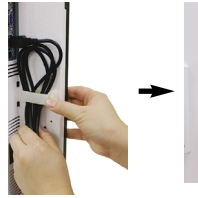

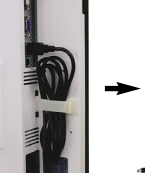

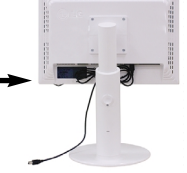

**P7**

■ W wypadku podłączania kilku ekranów

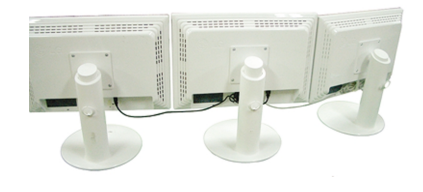

# Korzystanie z programów USB

- Funkcii wyświetlacza można używać po połaczeniu przewodem USB laptopów/komputerów biurkowych i portu USB z tyłu monitora.
- Wymagania systemowe Aby w pełni korzystać z funkcji wyświetlacza USB, komputer musi spełniać następujące minimalne wymagania systemowe:
	- Procesor 1,2 GHz lub mocniejszy, 512 MB lub wiecej pamieci (Zalecane parametry: procesor 1,6 GHz Core2 Duo 1 GB pamieci)
	- Interfejs USB 2,0
	- Obsługa systemów operacyjnych Windows 2000 (z dodatkiem Service Pack 4) i Windows XP (z dodatkiem Service Pack 2) (Brak obsługi systemów operacyjnych Windows 98, ME, NT, XP 64-Bit, Vista, Macintosh i Linux)
- 1. Podłacz przewód USB w sposób przedstawiony na ilustracji, a następnie naciśnij przycisk SOURCE (Źródło) z przodu monitora, aby wybrać wyświetlacz główny.
- 2. Instalacia sterownika LG USB Easy Connection rozpocznie się automatycznie. Przed instalacją upewnij się, że komputer spełnia minimalne wymagania systemowe dla systemów operacyjnych Windows 2000 (z dodatkiem Service Pack 4) i Windows XP (z dodatkiem Service Pack 2). Jeśli komputer nie spełnia tych wymagań, zaktualizuj system operacyjny, korzystając z witryny http://www.microsoft.com.

Jeśli instalacja programu LG USB Easy Connection nie rozpocznie się automatycznie, możesz zainstalować sterownik ręcznie, postępując zgodnie z poniższymi instrukcjami.

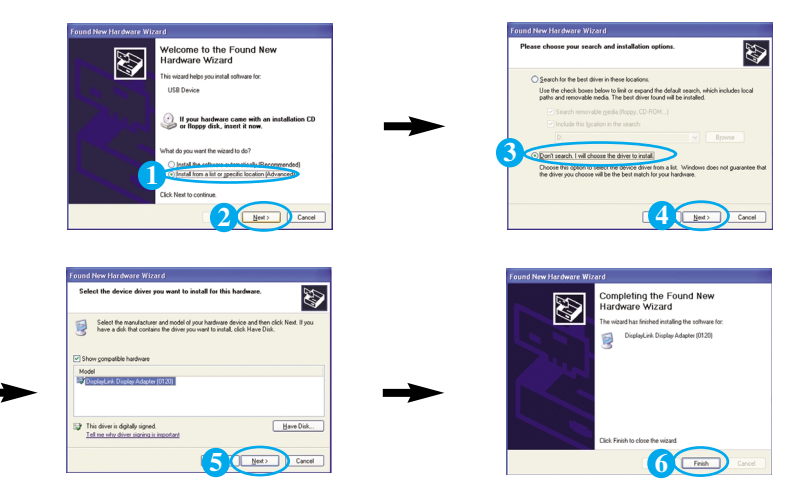

Jeśli komputer nie spełnia wymagań systemowych, zostanie wyświetlony komunikat ostrzegawczy "DisplayLink Core Software". Naciśnij przycisk [OK] i kontynuuj instalacje programu LG USB Easy Connection.

**3.** Zainstaluj program LG USB Easy Connection zgodnie z komunikatem instrukcji, odłącz całkowicie przewód USB, a nastepnie ponownie uruchom komputer. Ponowne uruchomienie komputera jest niezbedne dla prawidłowego funkcjonowania programu LG USB Easy Connection. Szczegółowe informacje dotyczące instalacji i odinstalowywania programu można znaleźć w dołączonym <Podręczniku instalacji programu LG USB Easy Connection>.

### Korzystanie z programów USB

4. Po zakończeniu instalacji programu LG USB Easy Connection na pasku zadań zostaną utworzone ikony przedstawione na ilustracji. Dzieki tym ikonom można łatwo i wygodnie sterować funkcjami takimi jak rozdzielczość, jakość kolorów, obracanie ekranu, Rkierunek rozszerzania i kopiowanie.

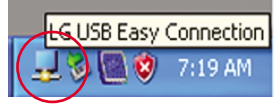

■ Screen Resolution (Rozdzielczość ekranu) : Pozwala uzyskać informacie dotyczące rozdzielczości obsługiwanych przez połączenie USB.obsługiwanych przez połączenie USB.

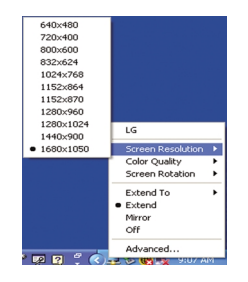

**■ Color Quality (Jakość koloru) : Możesz** wybraç kolory 16-bitowe lub 32-bitowe.

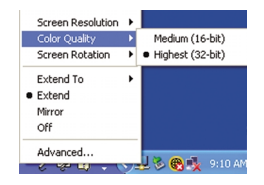

- Screen Rotation (obracanie ekranu) **:** Istnieje możliwość ustawienia kierunku wyświetlania obrazów z urządzenia USB (funkcja obracania).
	- ❈ W przypadku sygna∏u wejÊciowego z portu USB mo˝na u˝yç programu Pivot w graficznym interfejsie użytkownika.

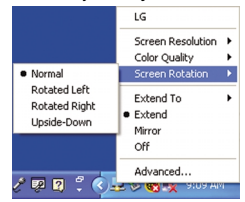

- 1. Aby użyć funkcji obracania, maksymalnie podnieś monitor.
- 2. Ustawienie poziome i pionowe panel można obracać o 90° w kierunku zgodnym z ruchem wskazówek zegara. Podczas obracania monitora w celu użycia funkcji obracania należy zachować ostrożność i unikać kontaktu głównej części monitora z podstawką. Dotknięcie podstawki główną częścią monitora może spowodować jej pęknięcie.
- 3. Podczas obracania monitora należy uważać na podłączone kable.

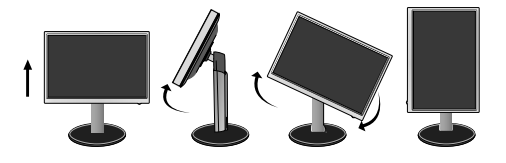

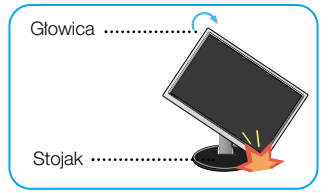

### Korzystanie z programów USB

- Extend To (Rozszerz na) **:** Wybierz lokalizacje wyświetlania obrazów przesyłanych przy użyciu połączenia USB.
	- (1: Standardowy monitor, 3: Monitor USB)

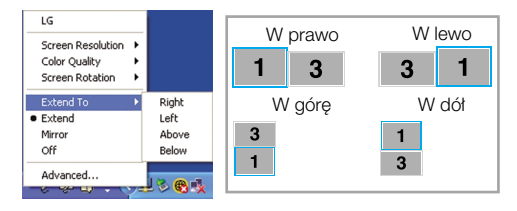

- Extend (Rozszerz) : Rozszerza wyświetlacz na dodatkowy ekran.
- Mirror (Odbicie lustrzane) **:** Wyświetla ten sam ekran, co wyświetlacz główny.
- Off (Wyłączone) **:** Dane nie są wyświetlane, aby zapewnić, że ekran USB nie będzie wyświetlanv.

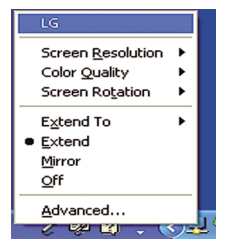

- **5.** Podczas korzystania z wielu monitorów podłączonych przy użyciu złącza USB można konfigurować program LG USB Easy Connection oddzielnie dla każdego z nich.
- W przypadku korzystania z dwóch **1 2**monitorów podłączonych przy użyciu złacza USB.
- Wybierz monitor nr 3 pod∏àczony przy u˝yciu złącza USB i skorzystaj z funkcji oferowanych przez program LG USB Easy Connection.

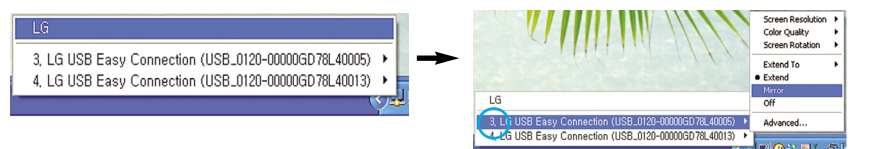

#### UWAGA

- W wypadku łączenia monitorów za pomocą przewodu USB istnieje możliwość połączenia do pięciu urządzeń szeregowo lub sześciu równolegle.
- Przy podłączonym przewodzie USB nie będzie żadnych problemów z korzystaniem z komputera.
- Złącza monitora i wyświetlacza USB obsługują połączenie USB 2,0 High Speed.
- Brak obsługi gier DOS (StarCraft) i innych gier trójwymiarowych.
- Więcej informacji dotyczących połączenia USB można znaleźć w poniższej witrynie sieci web. (http://www.usb.org)
- **Program LG USB Easy Connection może zostać zmieniony bez uprzedzenia w celu** udoskonalenia produktu.

# Przyciski na panelu przednim

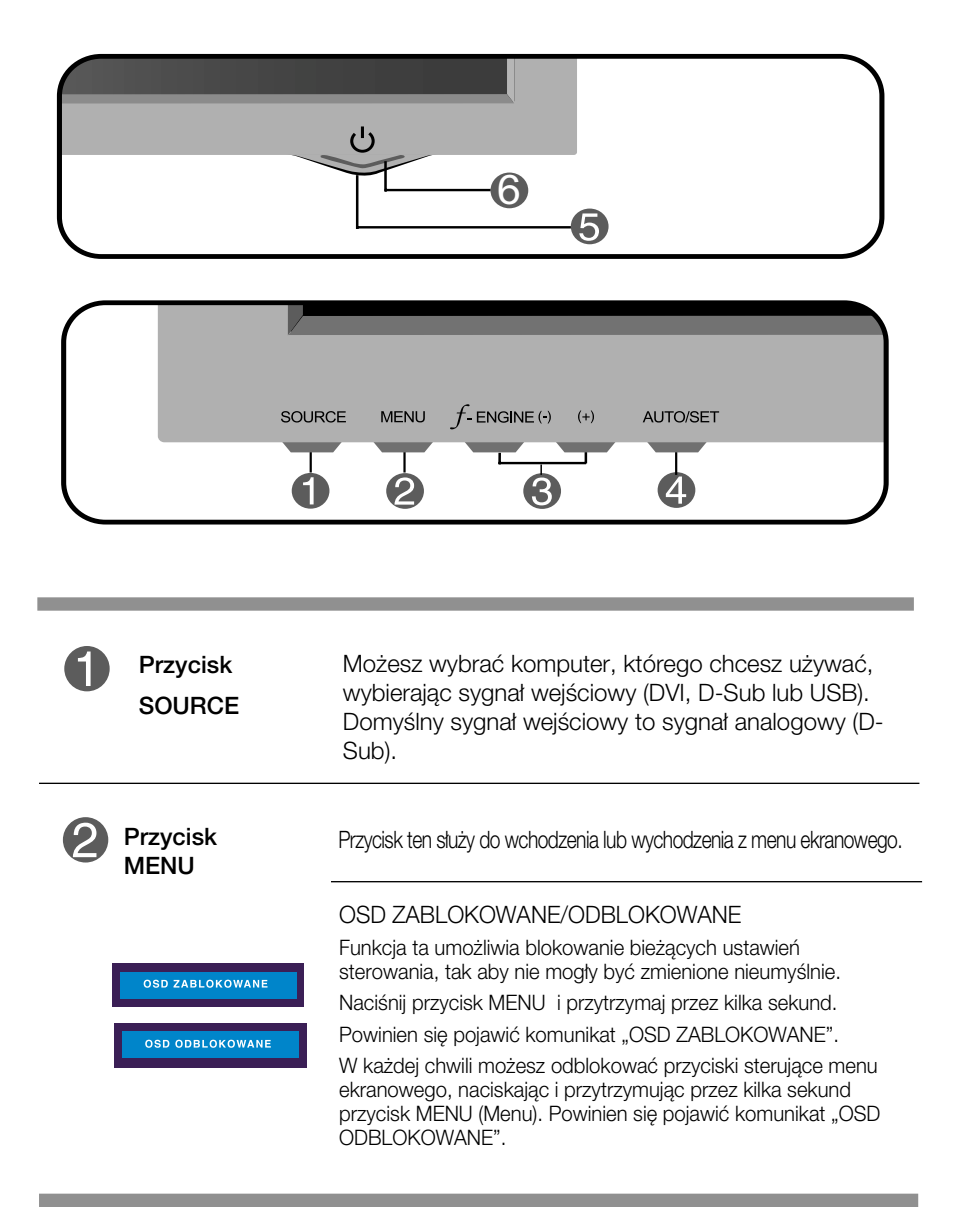

m.

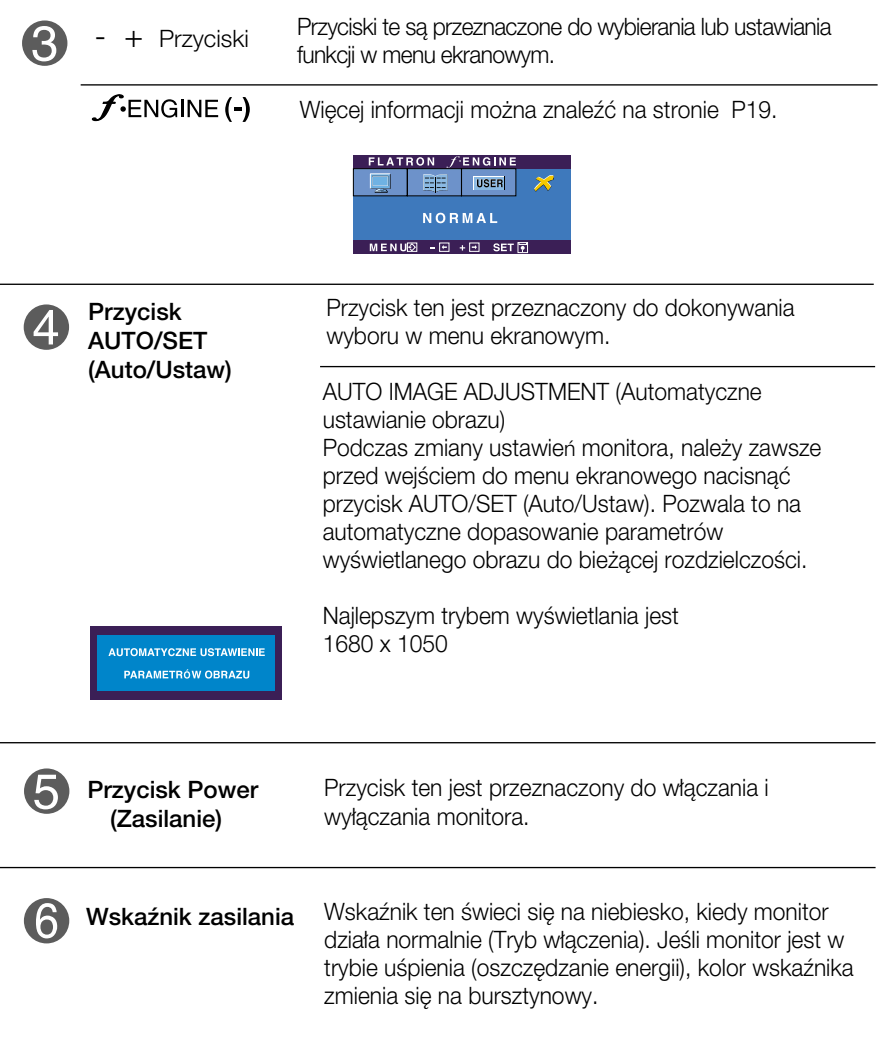

# Regulacja ekranu

Za pomocà systemu menu ekranowego ustawianie rozmiarów obrazu, jego pozycji i parametrów pracy monitora jest łatwe i szybkie. W celu zaznajomienia użytkownika z elementami sterującymi poniżej podano krótki przykład.

Niniejszy rozdział zwiera opis dostępnych elementów regulacyjnych i wybieranych parametrów, które są dostępne za pomocą menu ekranowego.

UWAGA

■ Przed dokonaniem zmian regulacji obrazu należy zaczekać co najmniej 30 minut, aż monitor osiàgnie stabilne warunki pracy.

Aby wykonać regulacje w menu ekranowym, należy postepować według poniższej procedury:

$$
MENU \rightarrow - + \rightarrow AUTO/SET \rightarrow - + \rightarrow MENU
$$

- $\mathbf{1}$ Naciśnij przycisk MENU (Menu), po czym pojawi się główne menu ekranowe (OSD)
- $\mathfrak{D}\;$  Aby wybrać element sterujący, użyj + lub przycisków. Kiedy żądana ikona zostanie podświetlona, naciśnij przycisk AUTO/SET (Auto/Ustaw).
- 

**33** Użyj przycisków -/+, aby odpowiednio wyregulować obraz. Użyj przycisku AUTO/SET (Auto/Ustaw), aby wybraç inne elementy podmenu.

 $4!$  Naciśnii przycisk MENU jeden raz, aby wrócić do menu głównego w celu wyboru innej funkcji. Naciśnij przycisk MENU dwa razy, aby wyjść z menu ekranowego.

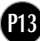

W poniższej tabeli przedstawiono menu sterowania, regulacji i ustawień menu ekranowego (OSD).

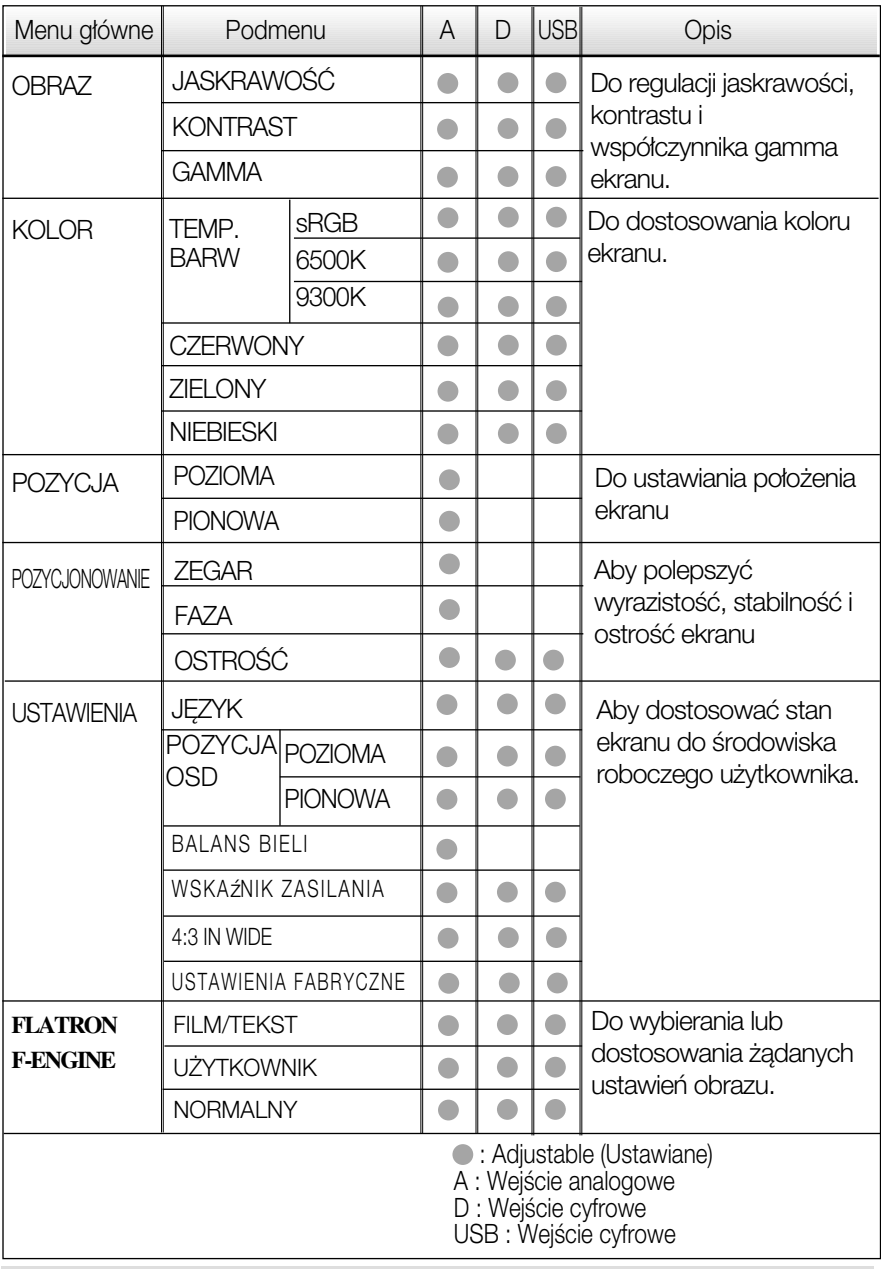

UWAGA

Kolejność ikon może się różnić zależnie od modelu (P14~P19)

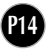

Przedstawiono procedure wybierania i regulacji parametrów w systemie menu ekranowego (OSD). Poniżej wymieniono ikony, ich nazwy oraz opisy wszystkich elementów pokazywanych w Menu.

Naciśnij przycisk MENU, po czym pojawi się główne menu ekranowe (OSD).

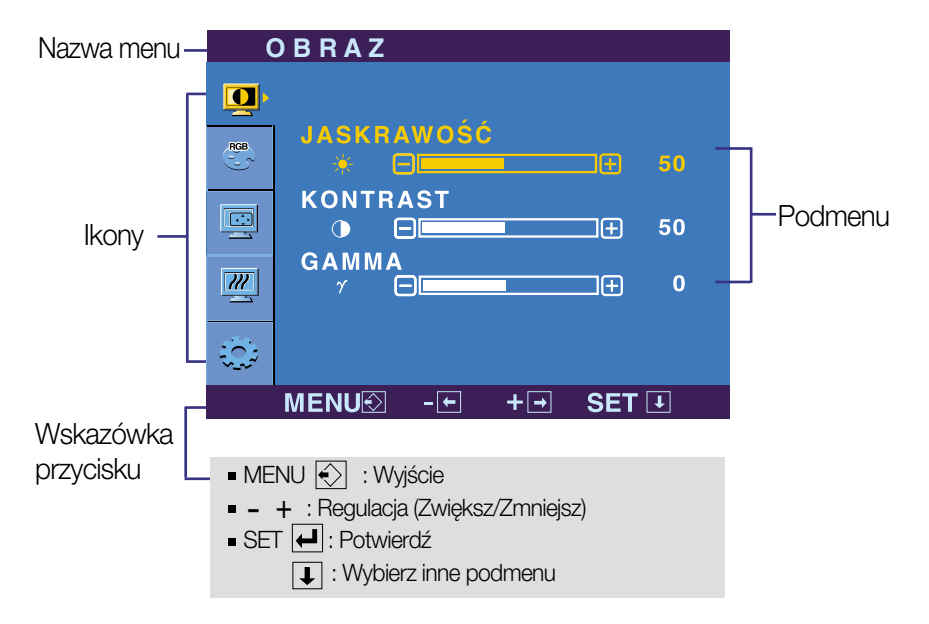

#### UWAGA

Jezyki OSD (menu ekranowego) na monitorze mogą się różnić od przedstawionych w podreczniku.

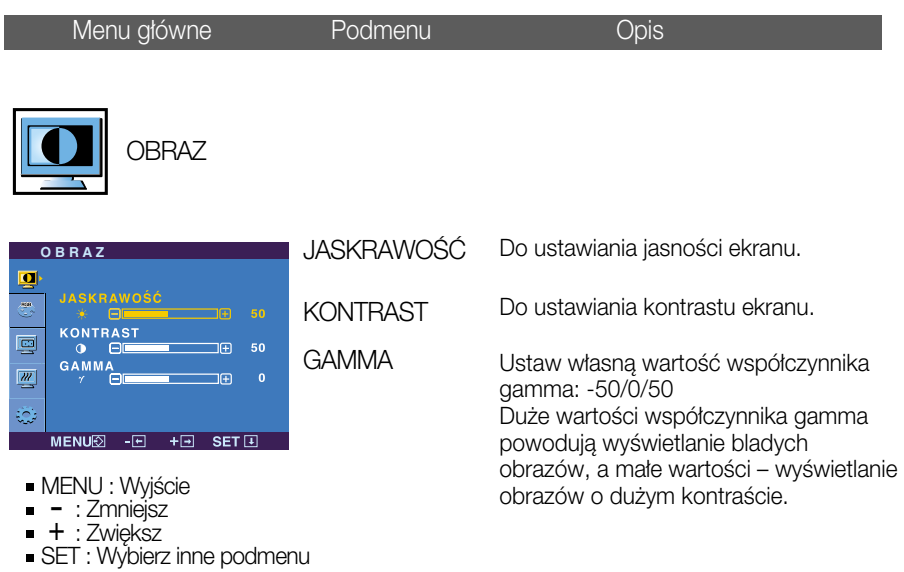

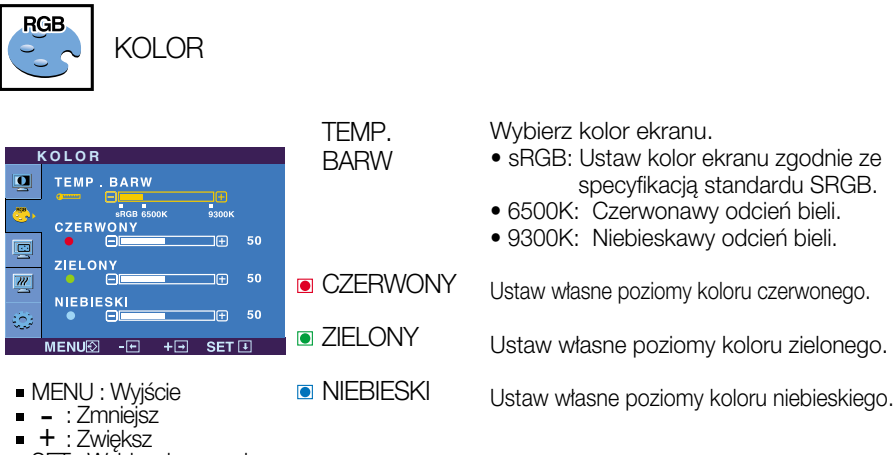

**P16**

SET : Wybierz inne podmenu

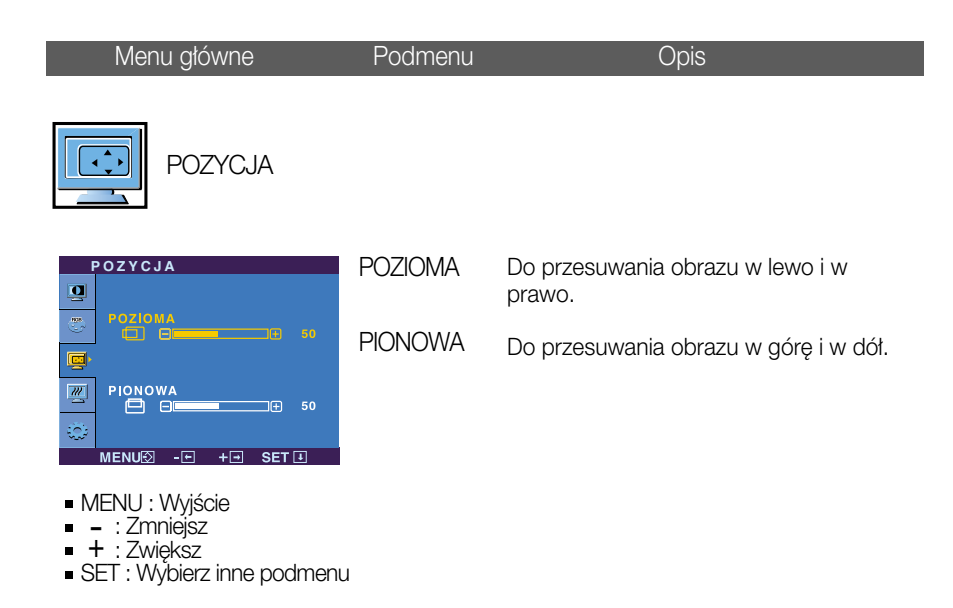

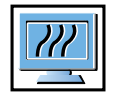

POZYCJONOWANIE

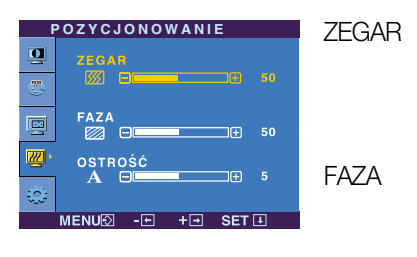

- **MENU** : Wyjście
- viervo : vvyjsk<br>- : Zmniejsz<br>- zwielcz
- + : Zwiękśz
- SET : Wybierz inne podmenu

Ta funkcja służy do minimalizacji pionowych pasków lub pasm widocznych w tle ekranu. Zmienia ona także poziomy rozmiar ekranu.

Do ustawiania ostrości ekranu. Ta funkcja umożliwia usunięcie poziomych szumów oraz zwiększenie czytelności i ostrości obrazu znaków.

Do ustawiania wyrazistości ekranu.

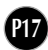

OSTROÂå

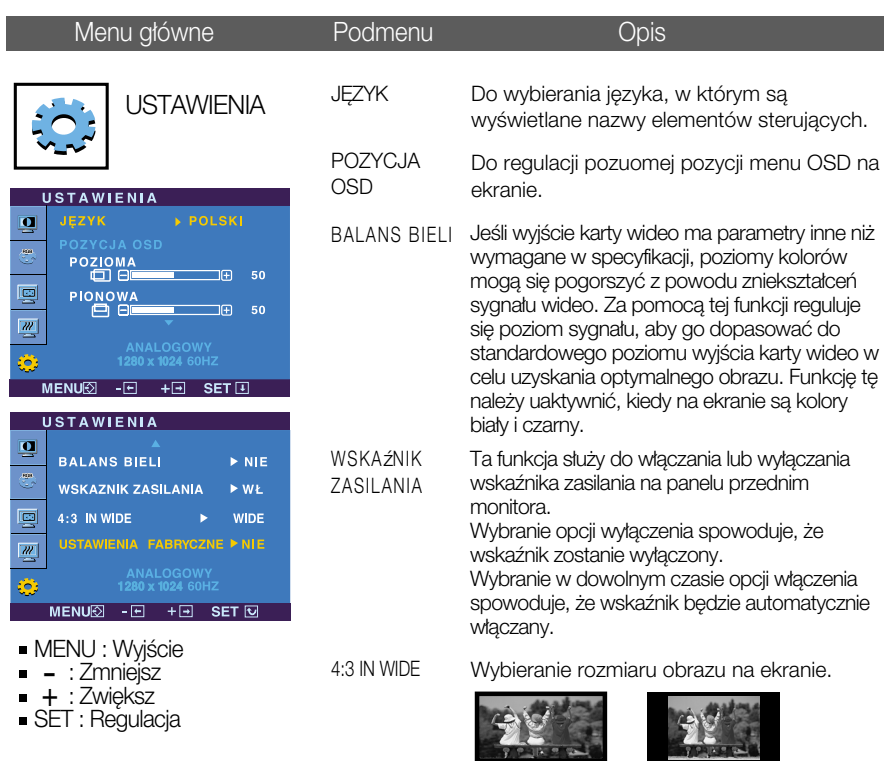

\* 4:3 : W zależności od współczynnika sygnału wejściowego wideo wielkość oryginału jest automatycznie optymalizowana.(Sygnał wejściowy 1280 x 1024 jest zmieniany na współczynnik 5:4, a sygnał 1024 x 768 na współczynnik 4:3).

WIDE  $4:3$ 

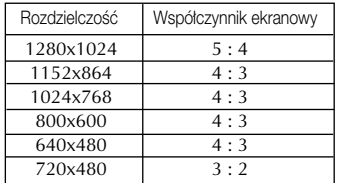

Sygnał wejściowy, dla którego funkcja 4:3 IN WIDE nie obsługuje opcji 4:3:

: 720 x 400, 1280 x 768, 1360 x 768, 1680 x 1050

USTAWIENIA FABRYCZNE

Przywracanie wszystkich domyślnych ustawień fabrycznych z wyjątkiem ustawienia "Język". www.yum.yumum.yumum.uum.nu.wum.yumum.yum<br>Naciśnij przycisk – + , aby natychmiast<br>przywrócić ustawienia fabryczne.

Jeśli to nie poprawi obrazu na ekranie, należy przywrócić domyślne ustawienia fabryczne. W razie potrzeby należy ponownie użyć funkcji równoważenia bieli. Funkcja ta może być właczona tylko wtedy, gdy sygnał wejściowy jest sygnałem analogowym.

**Po wybraniu przycisku**  $f$ **ENGINE(-)** znajdującego się po lewej stronie monitora wyświetla sie menu ekranowe.

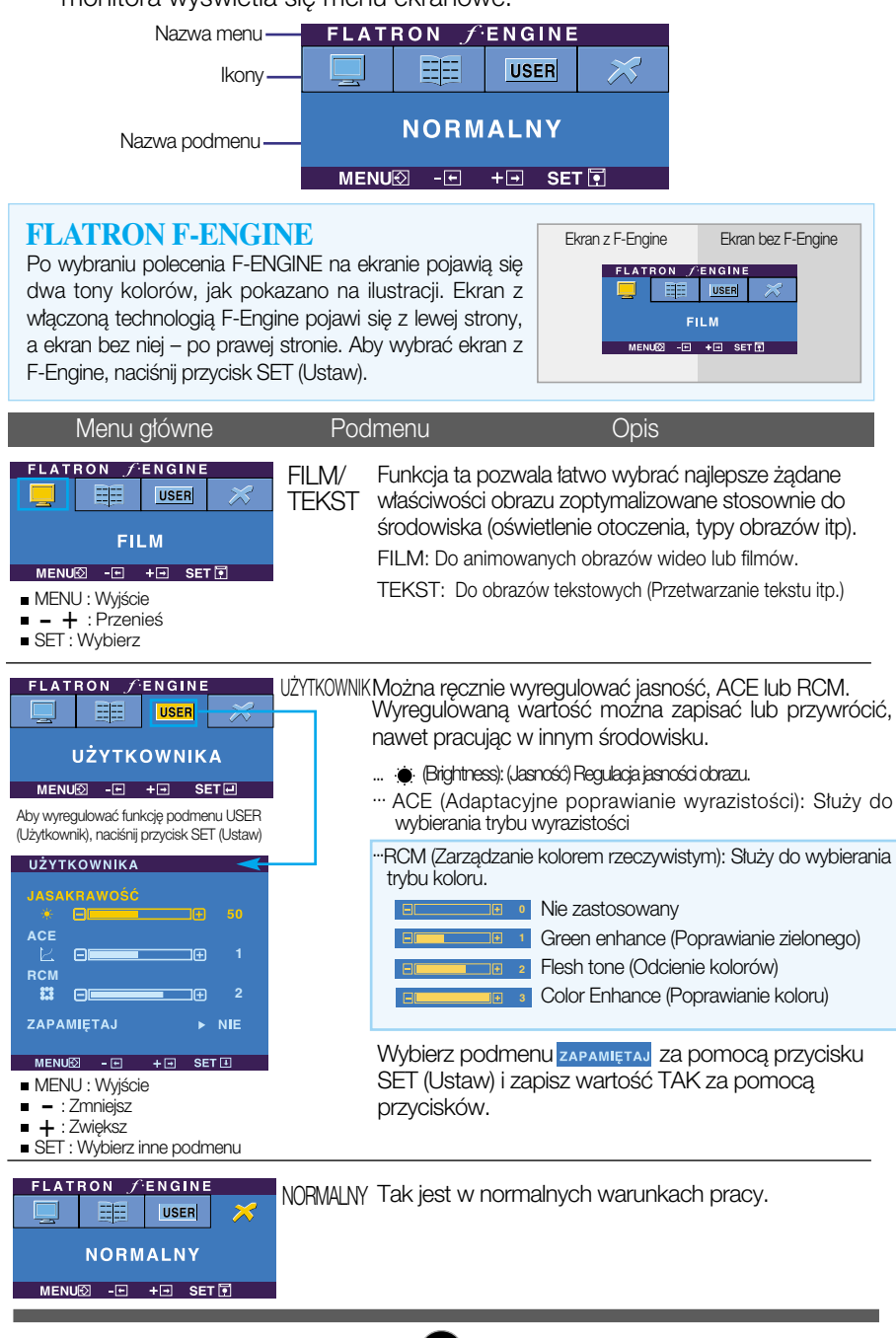

Przed wezwaniem serwisu sprawdź następujące symptomy.

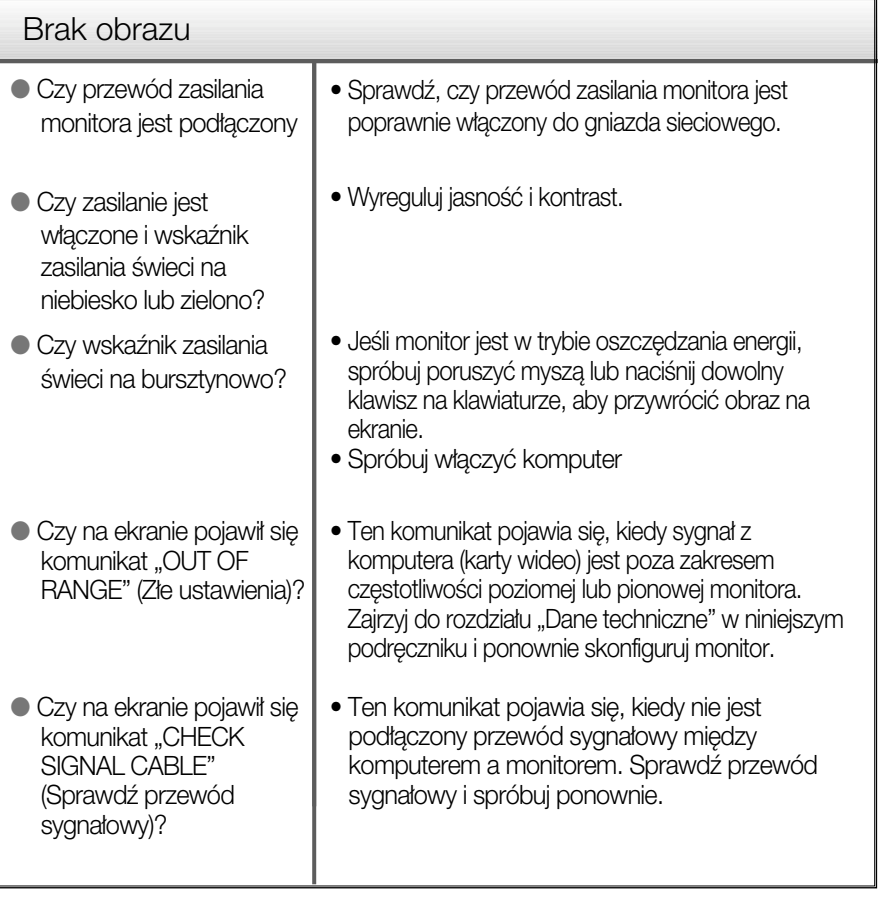

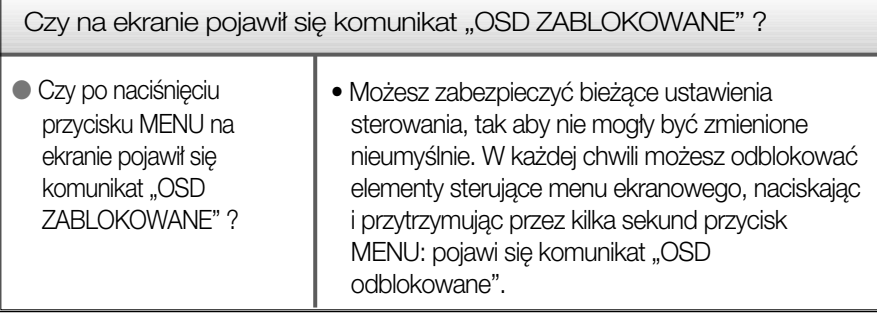

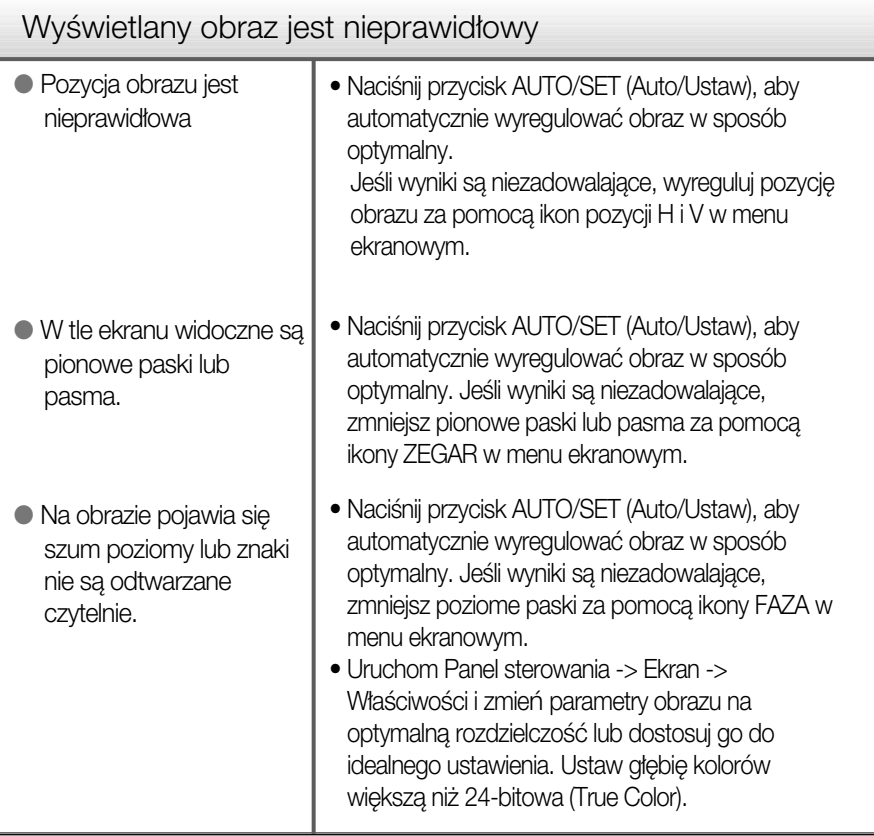

#### Ważne

- Uruchom Panel sterowania -> Ekran -> Właściwości i sprawdź, czy częstotliwość lub rozdzielczość uległy zmianie. Jeśli tak, przywróć ustawienia karty graficznej do optymalnej rozdzielczości.
- Dlaczego warto ustawić optymalną rozdzielczość :Współczynnik proporcji wynosi 16:10. Jeśli rozdzielczość wejściowa jest inna niż 16:10 (na przykład 16:9, 5:4, 4:3), mogà wystàpiç takie problemy, jak rozmazane litery, rozmazany ekran, częściowo niewidoczny lub przekrzywiony ekran.
- Metody konfiguracji mogą być różne w przypadku różnych komputerów i systemów operacyjnych, a wspomniana wyżej rozdzielczość może nie być obsługiwana przez karte wideo. W takim przypadku należy zapytać producenta komputera lub karty wideo.

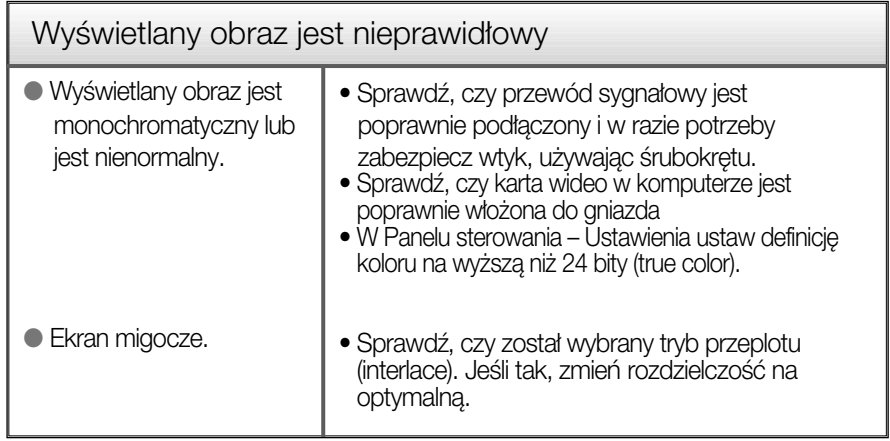

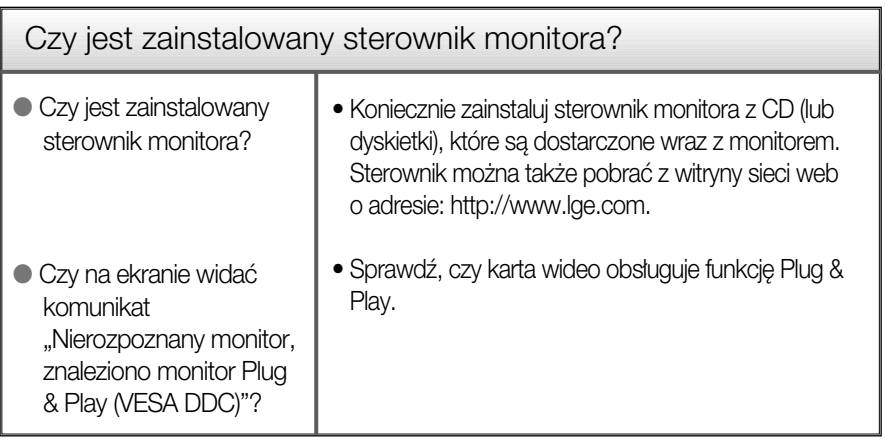

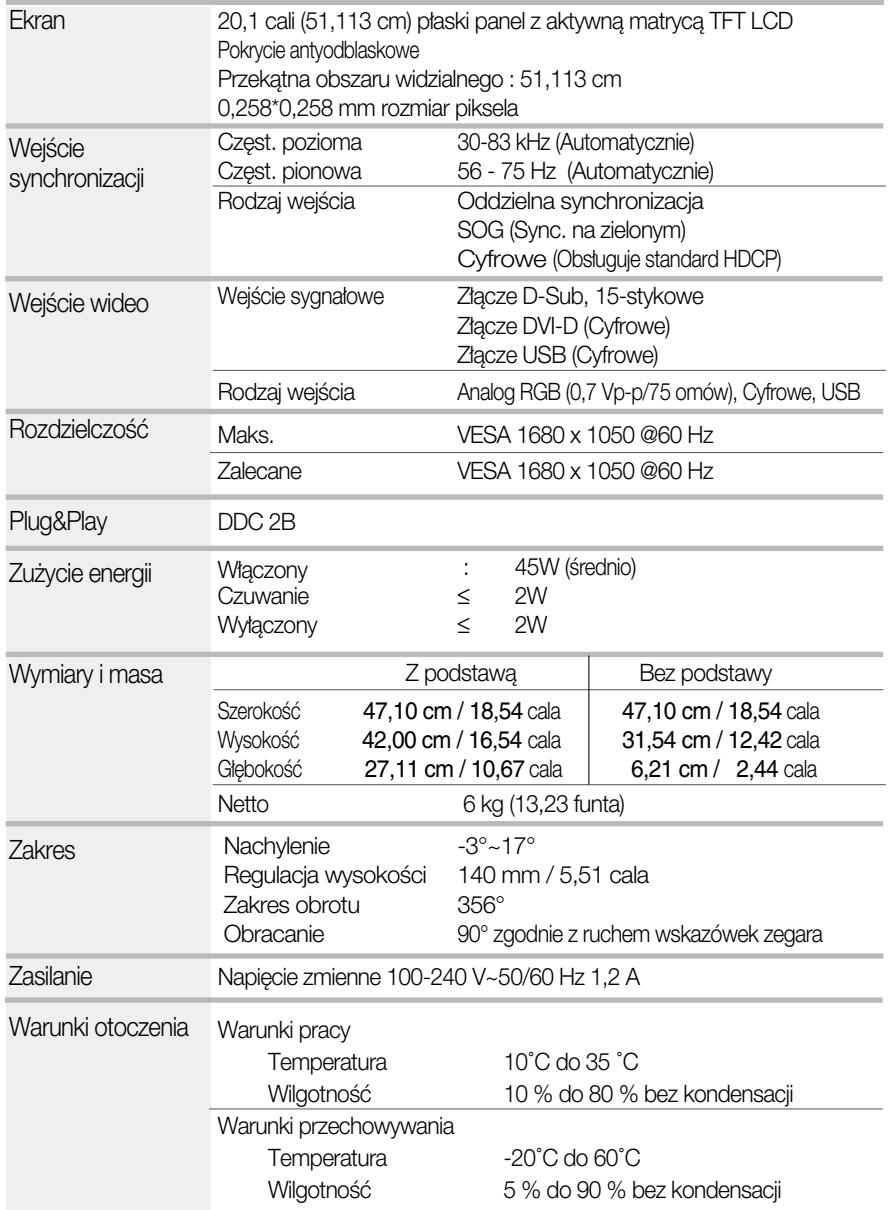

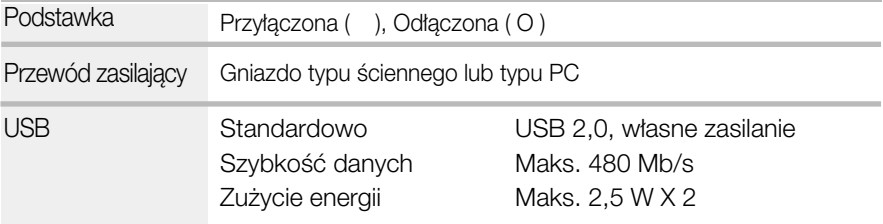

UWAGA

Informacje w tym dokumencie mogà ulec zmianie bez powiadomienia.

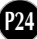

# Tryby wstępnie ustawione (Rozdzielczość)

Tryby obsługujące sygnał analogowy i cyfrowy

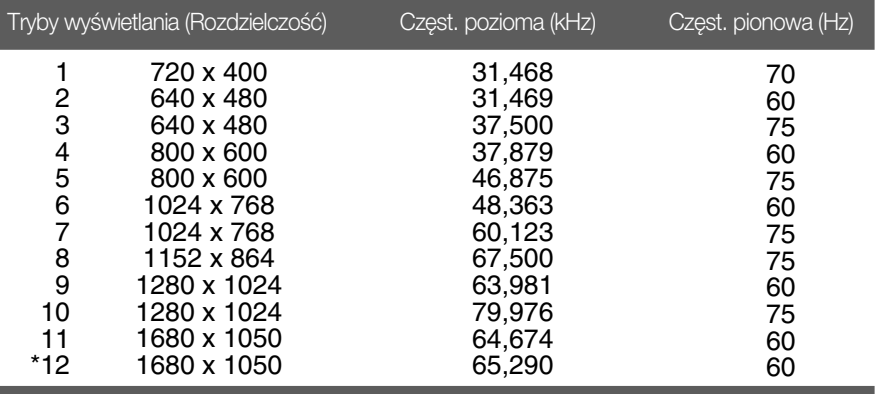

\*Tryb zalecany

#### Tryb obsługujący USB

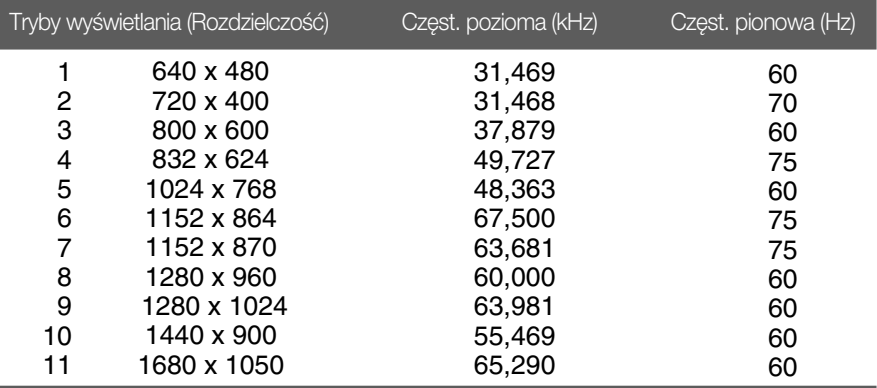

#### Wskaźnik

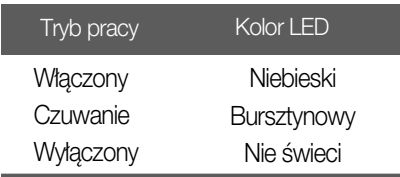

Niniejszy monitor jest przystosowany stosowania z zestawami do montażu ściennego lub urządzeniami transportowymi.

1. Umieść monitor na miękkiej tkaninie ekranem skierowanym w dół.

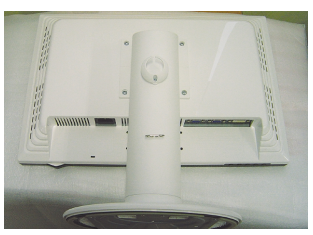

2. Odłącz podstawę, używając śrubokręta, tak jak pokazano na ilustracji.

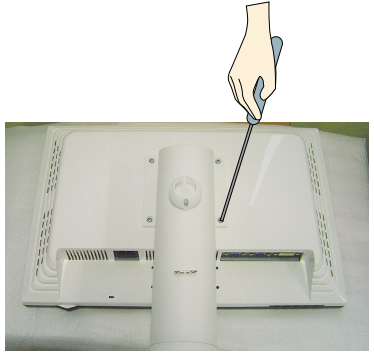

**3.** Zainstaluj zestaw do montażu ściennego.

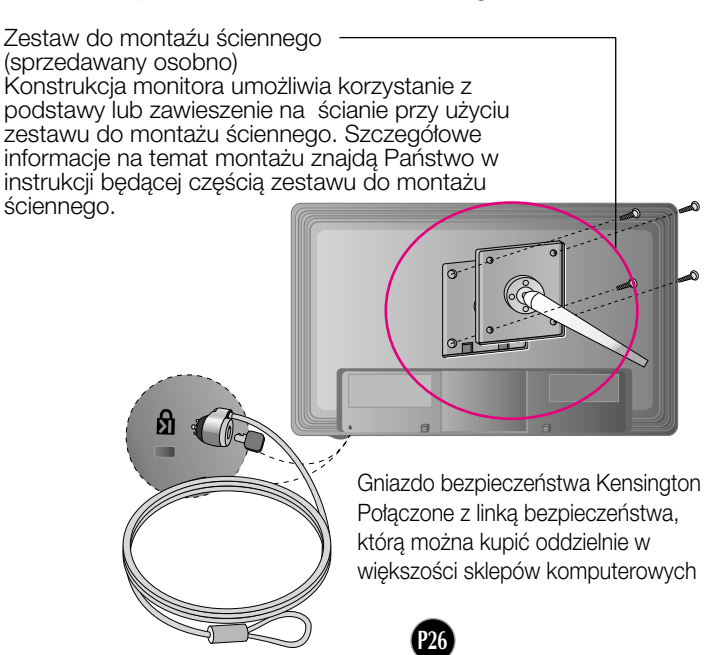

# **Digitally yours**

LG Electronics Polska Sp z o. o. Al. Jerozolimskie 162a 02-342 Warszawa tel.: 0801-545454 (LGLGLG) faks: (022) 48-17-888 http://www.lge.pl

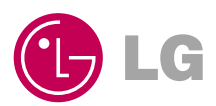